### **Meeting Compliance Portal**

#### **Login:**

- 1. Enter your username and password.
- 2. Select portal type
	- A. HO Meeting Compliance For Meetings conducted by CMD sir
	- B. Field Meeting Schedule/MoM For entering meeting schedule for RD/CE/SE
- 3. Please change your password after first login.

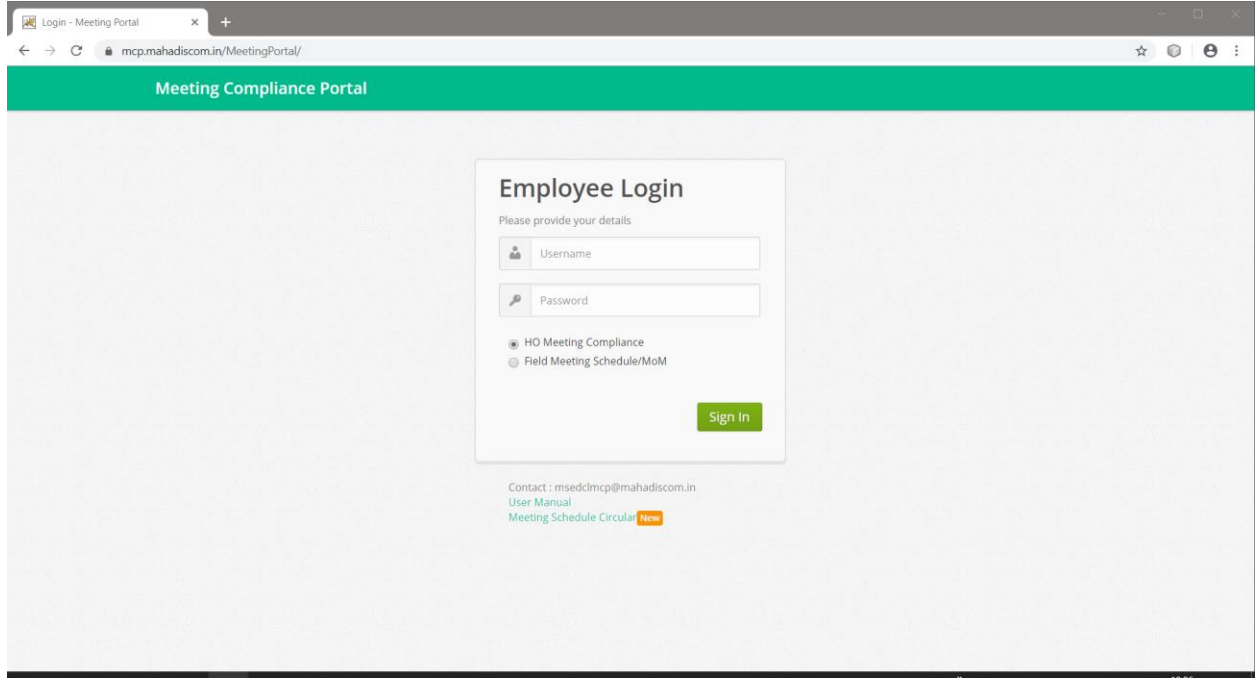

# **A. HO Meeting Compliance**

**Dashboard:** Dashboard displays Calendar and Pending Compliance Statistics. Calendar displays Meeting Schedules.

- Meeting Dates will have a Blue Mark.
- Hovering Mouse over the Blue Mark will display Meeting Titles.
- Clicking on Blue Mark will redirect to Meetings List for the Date.

Pending Compliance Statistics displays Department-wise Pending ATR count.

• The bar graph shows Department-wise Pending ATR count for the meetings conducted by the logged in authority.

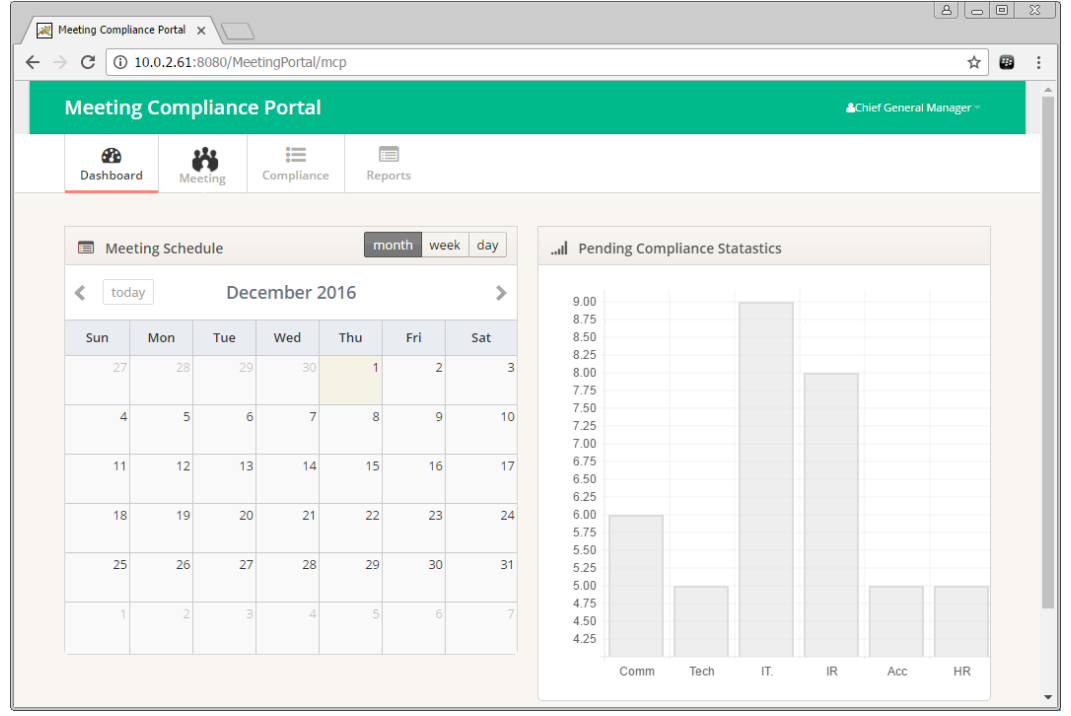

**Upload Meeting (Excel Format):** Meeting Details can be uploaded into the system in predecided excel sheet format.

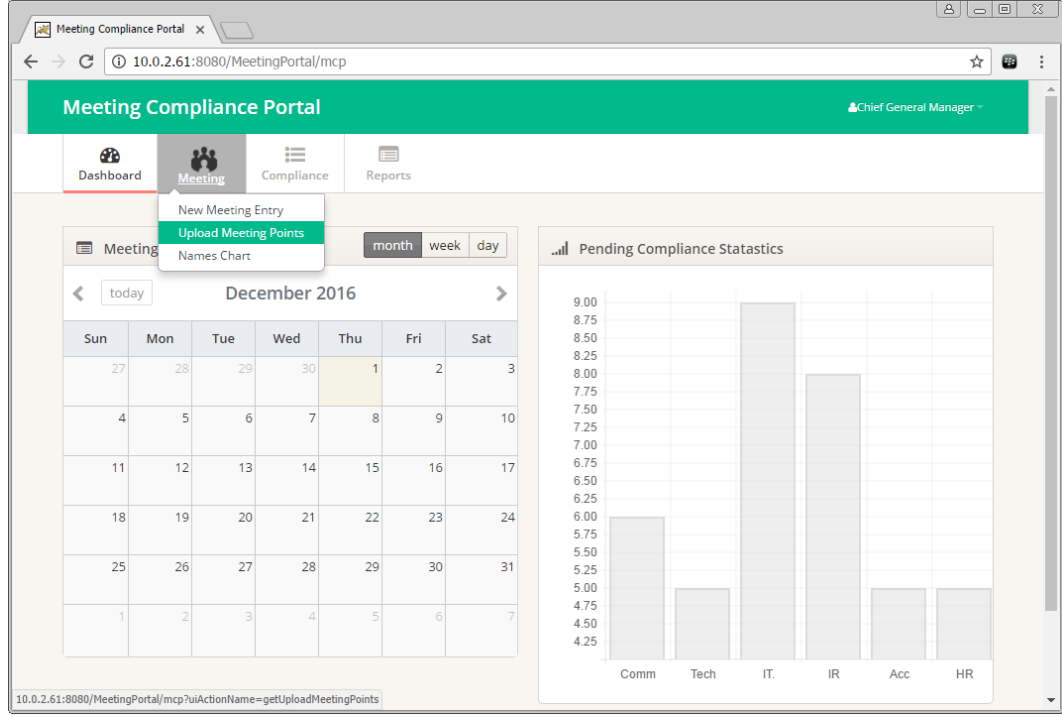

Select a file to upload: Meeting details file (in pre-decided Excel Format) can be uploaded using this screen.

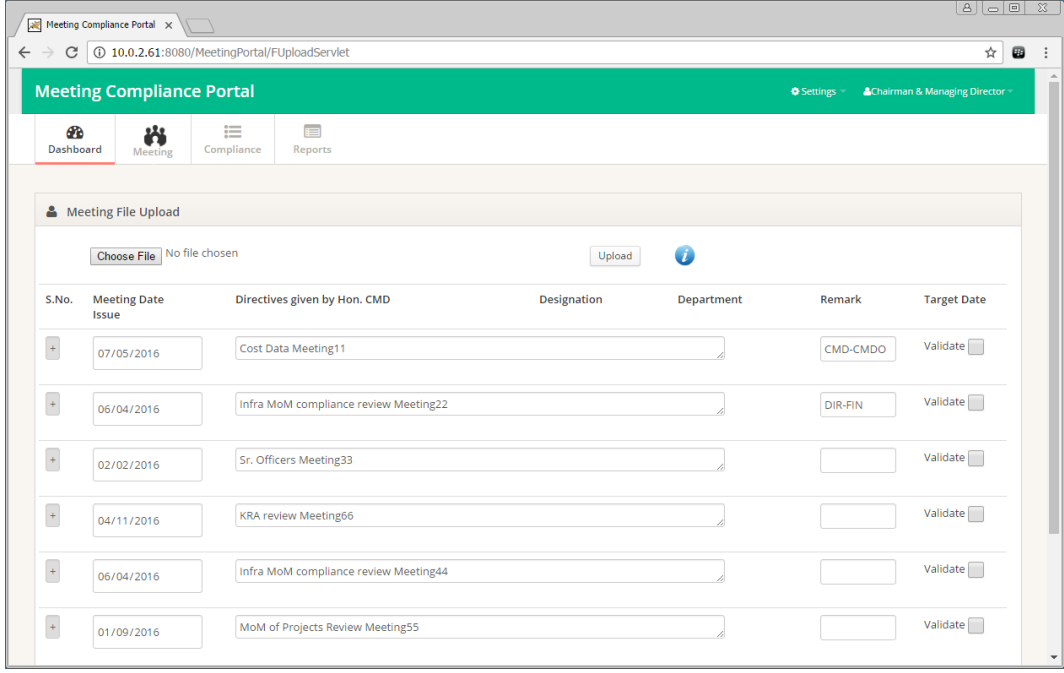

Uploaded data will be displayed on the screen, with collapsed meeting details. Clicking on the [+] icon in **Sr. No** column will display details of all the Directives given by the Meeting Conducting Authority. Corrections can be done before confirming the upload of the data.

Validate the data displayed on the screen by selecting the check box on the extreme right side of the Meeting Title.

Department and Designation short names should be keyed in the excel file, information regarding the short names is displayed under the small icon (i). Proper short names will ensure proper assignment of the directives.

Once ensured that the data is correct, the upload can be confirmed. e-Mails will be sent to all the Concerned HOD's, from whom the ATR is expected, after the meeting details are uploaded.

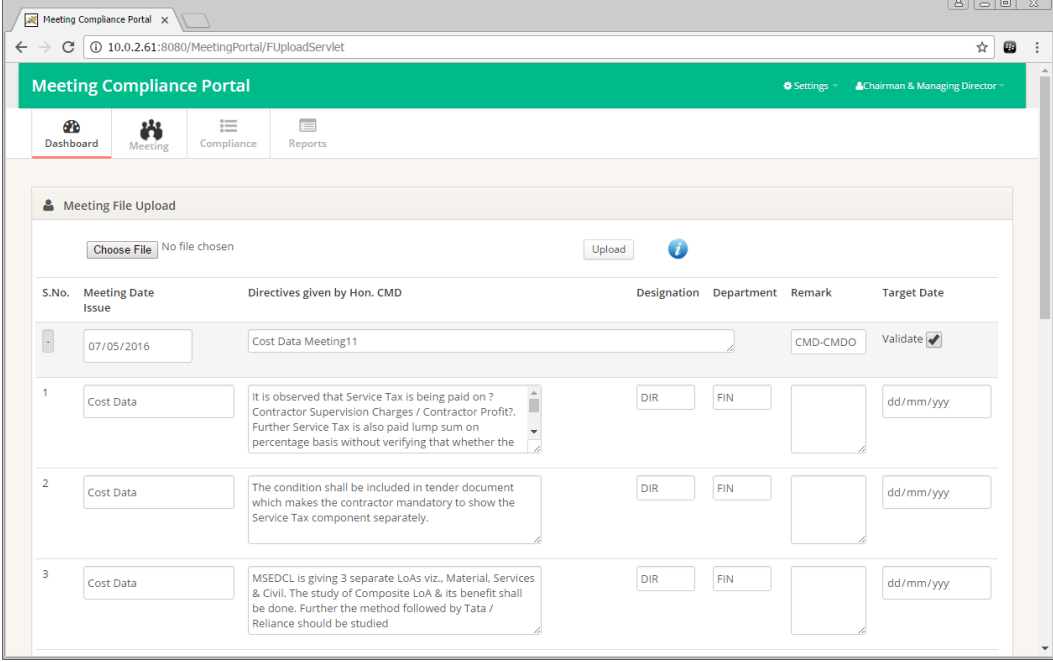

#### **Data displayed on confirmation screen:**

#### **Department and Designation Abbreviations:**

Names Chart page contains Department and Designation abbreviations, which are to be used in Excel file for uploading Meeting Points.

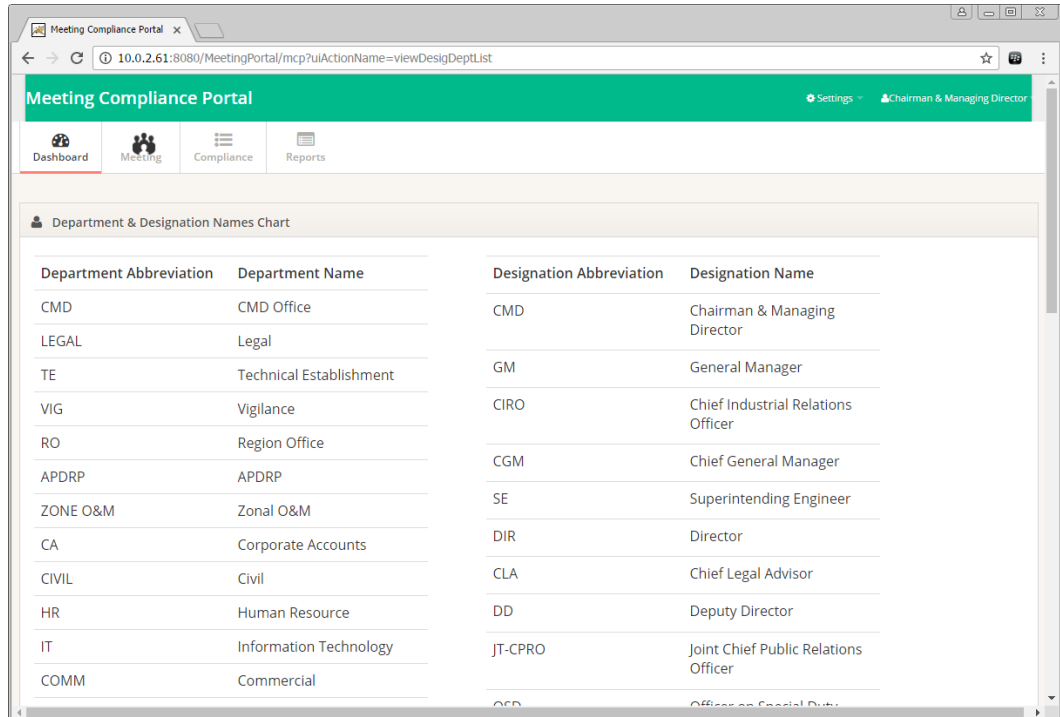

## **Submit Action Taken Report:**

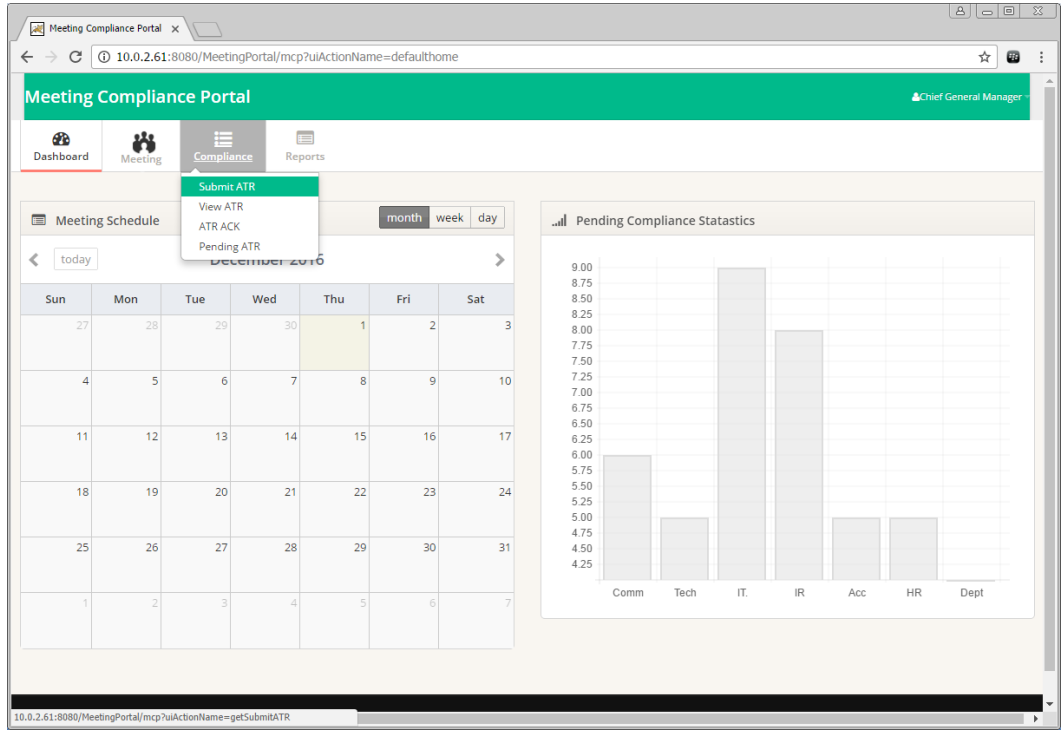

Search can be performed by Meeting Date, Department, Designation and Conducted By.

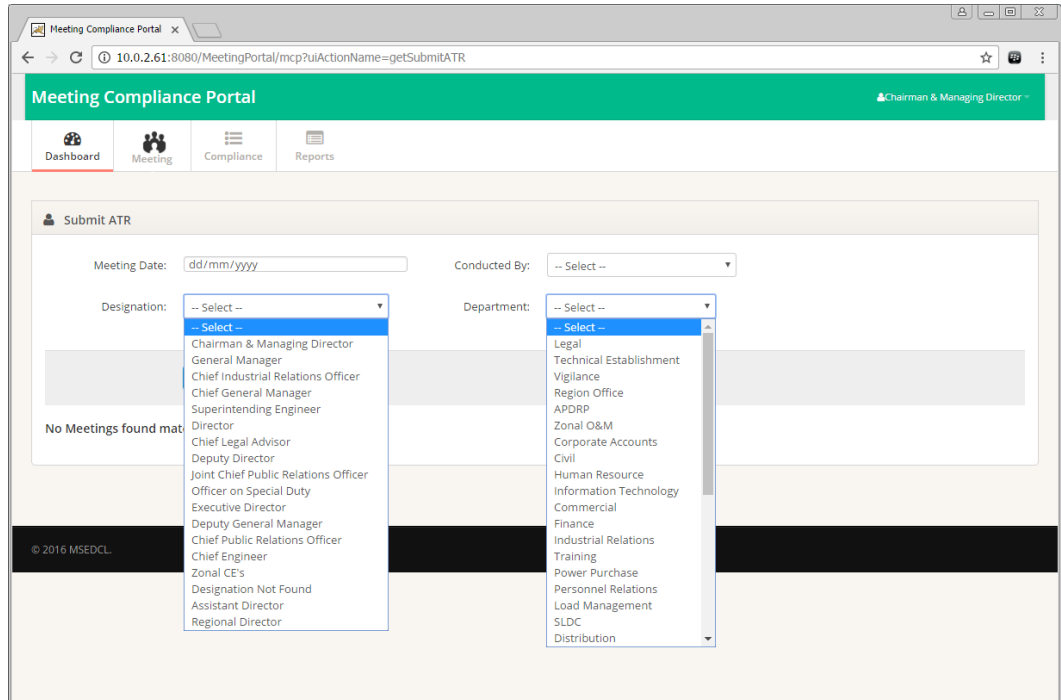

Meeting List will be displayed as per the search criteria.

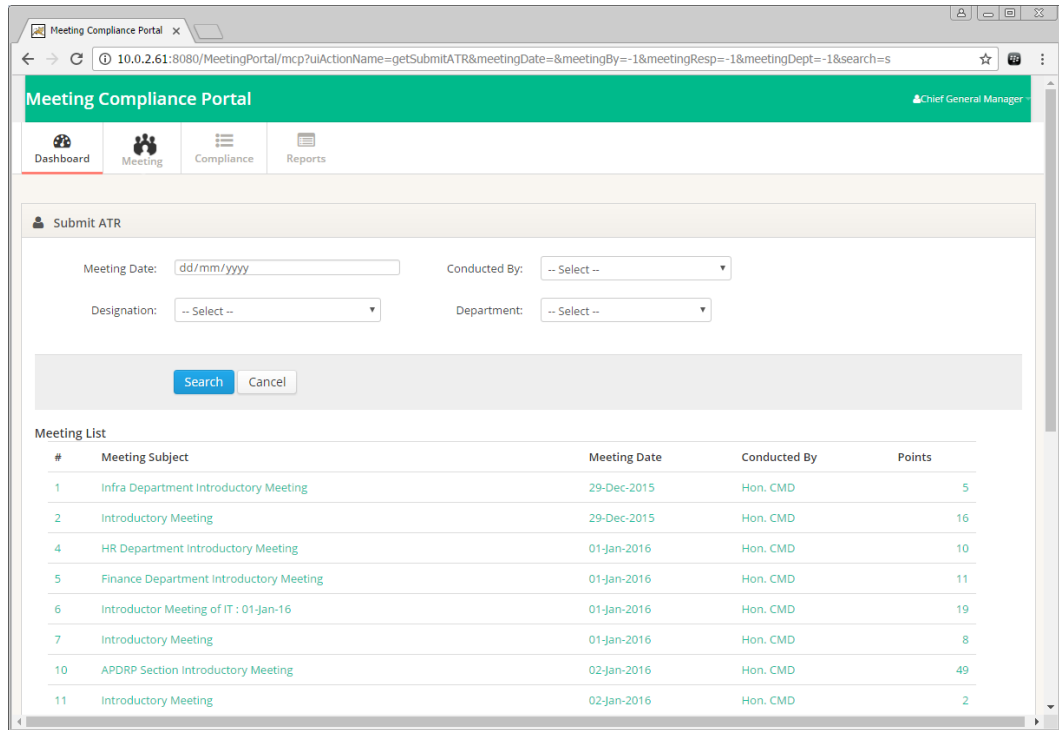

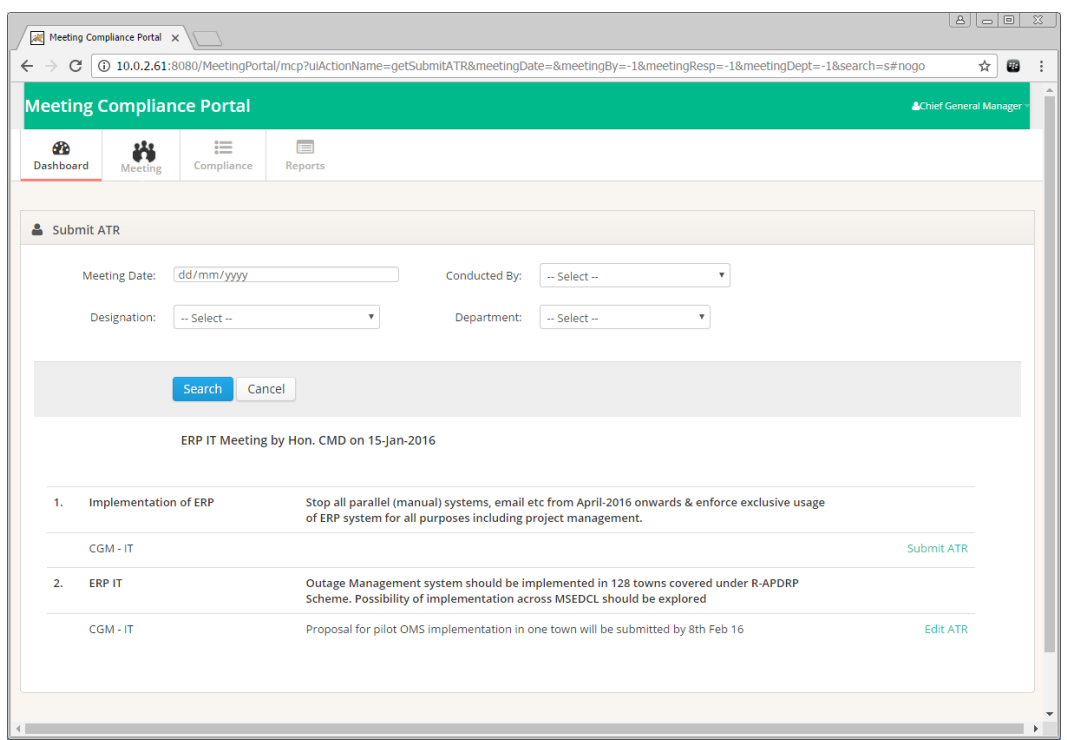

Click Submit ATR to submit Action Taken Report. Pop-Up is shown as below. Enter ATR Details and Upload any Files pertaining to the description. After Entering Details and Uploading Files, click on Submit to save the Action Taken Report.

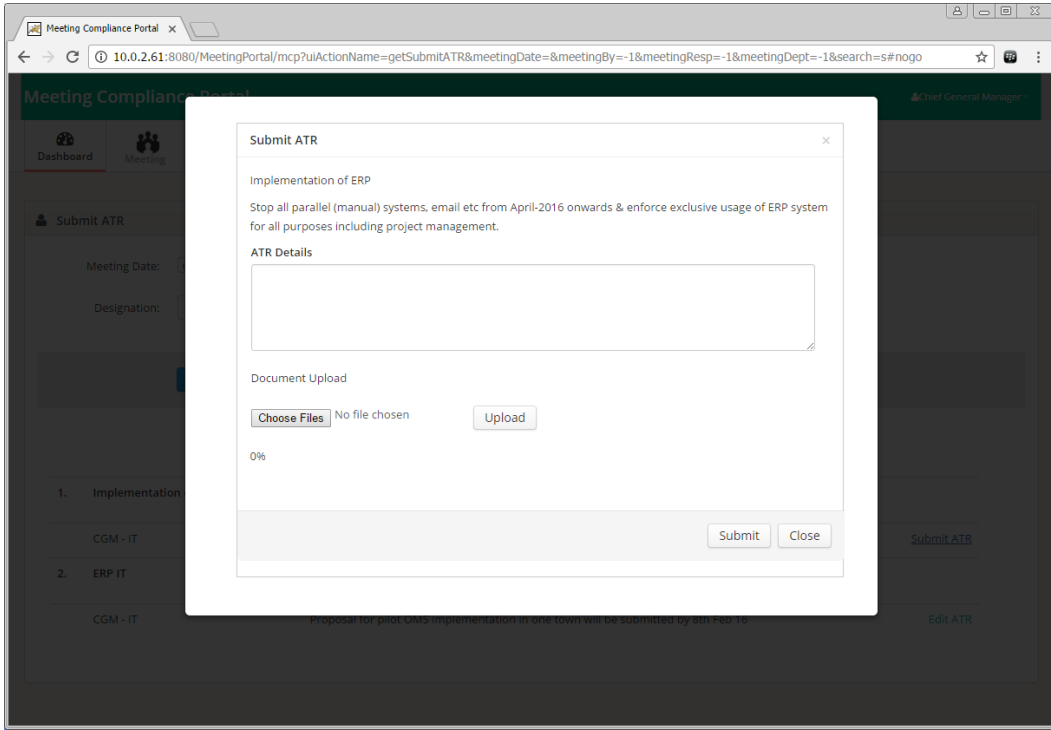

Click on a Meeting to view the Meeting Details.

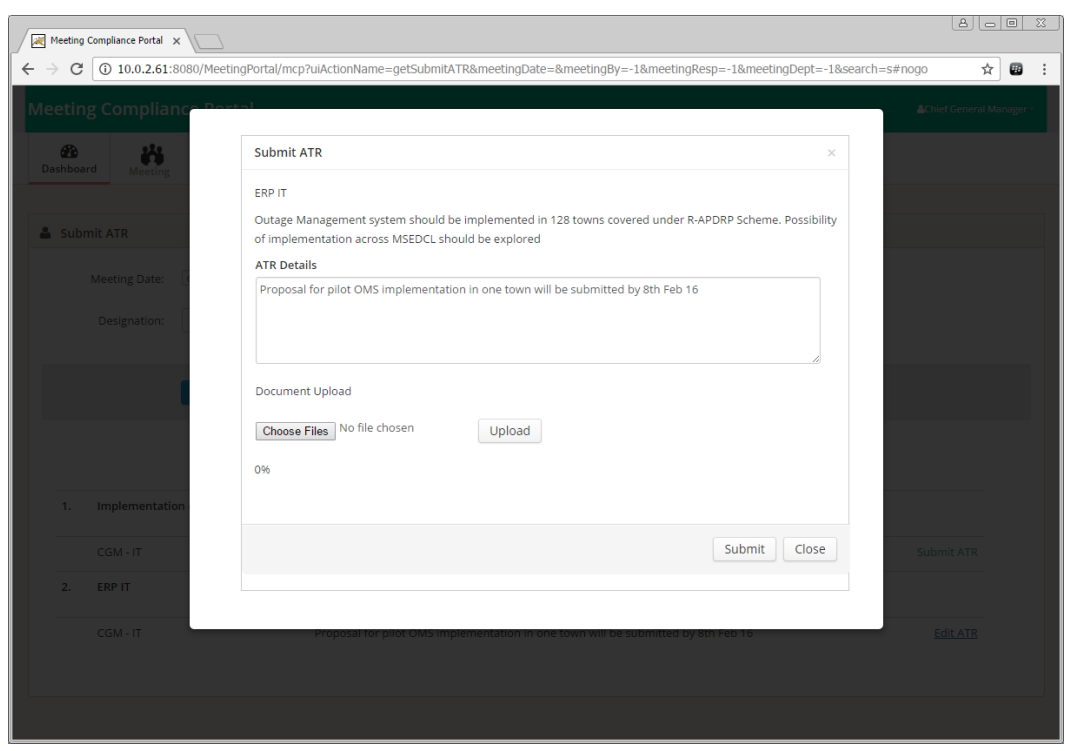

Edit ATR where ATR is already submitted.

# **View Action Taken Report:**

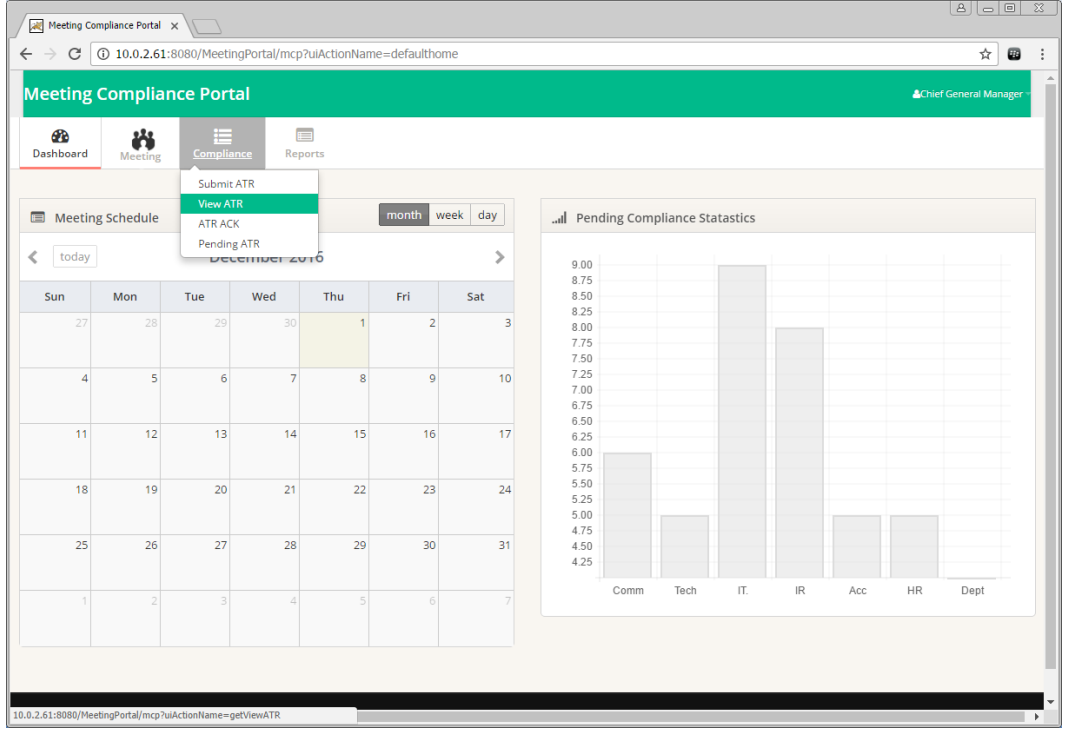

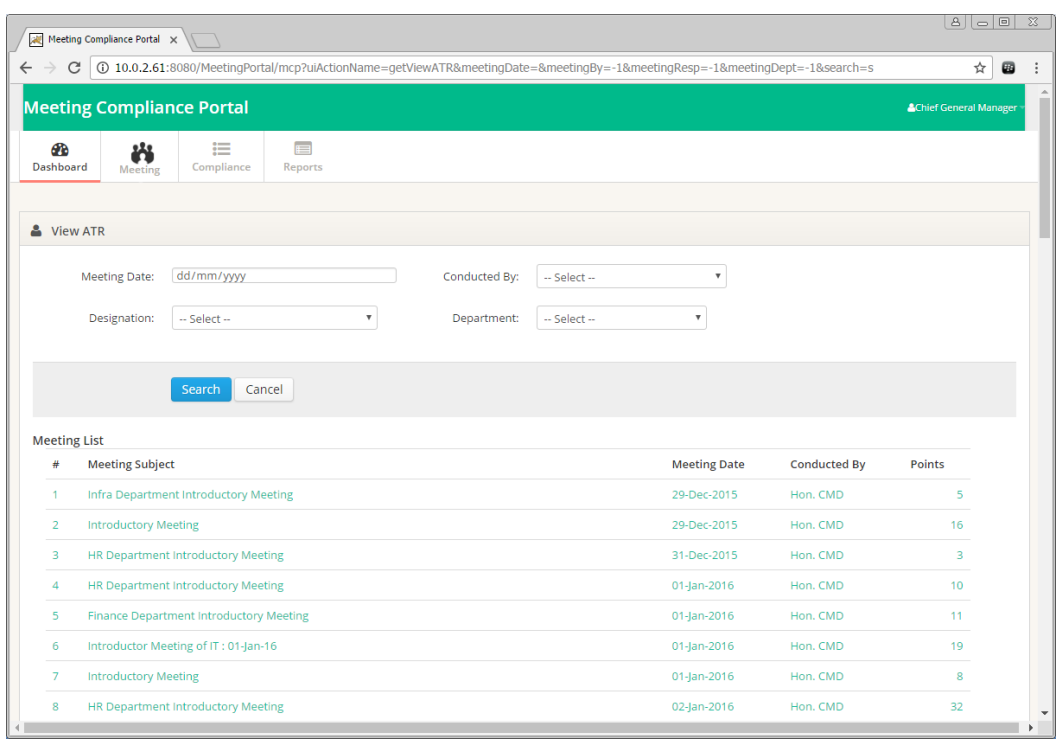

Meeting List will be displayed as per the search criteria.

Click on a Meeting to view the Meeting Details.

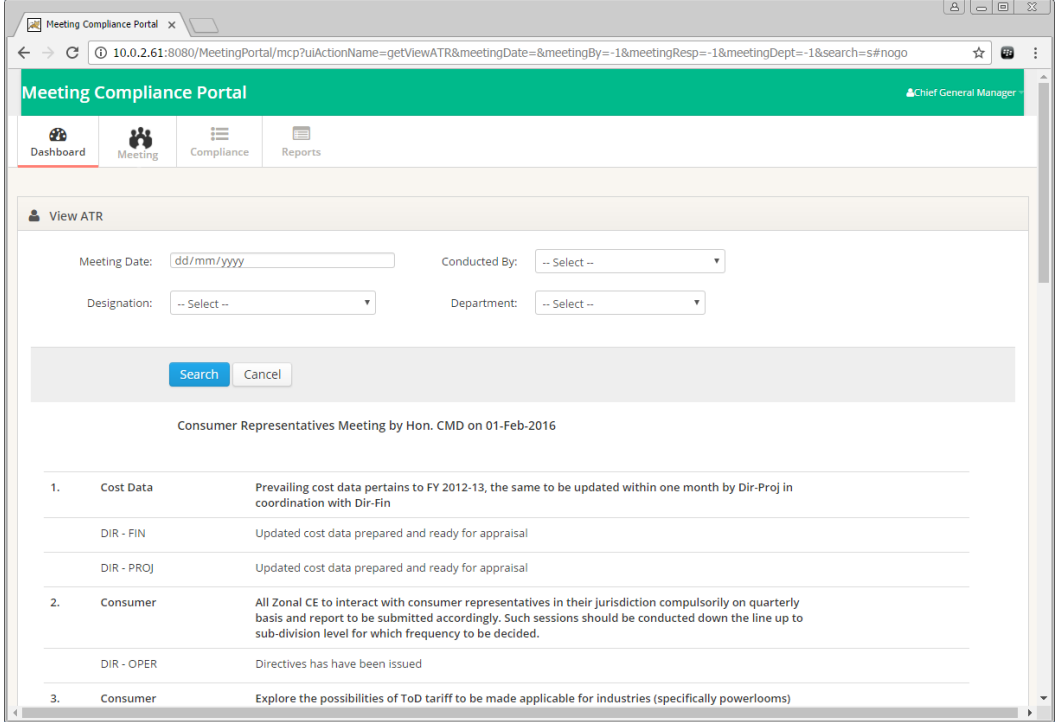

**Acknowledge for Action Taken Report:** ATR can be "Accepted" or "ReAssigned" by the Meeting Conducting Authority.

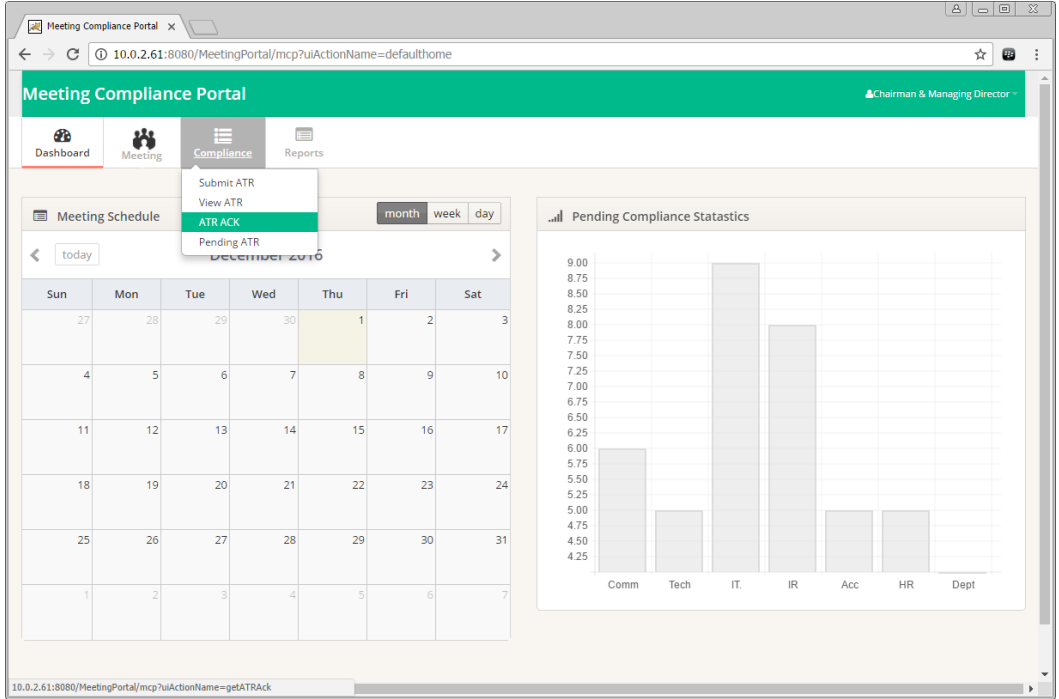

Meeting List will be displayed as per the search criteria.

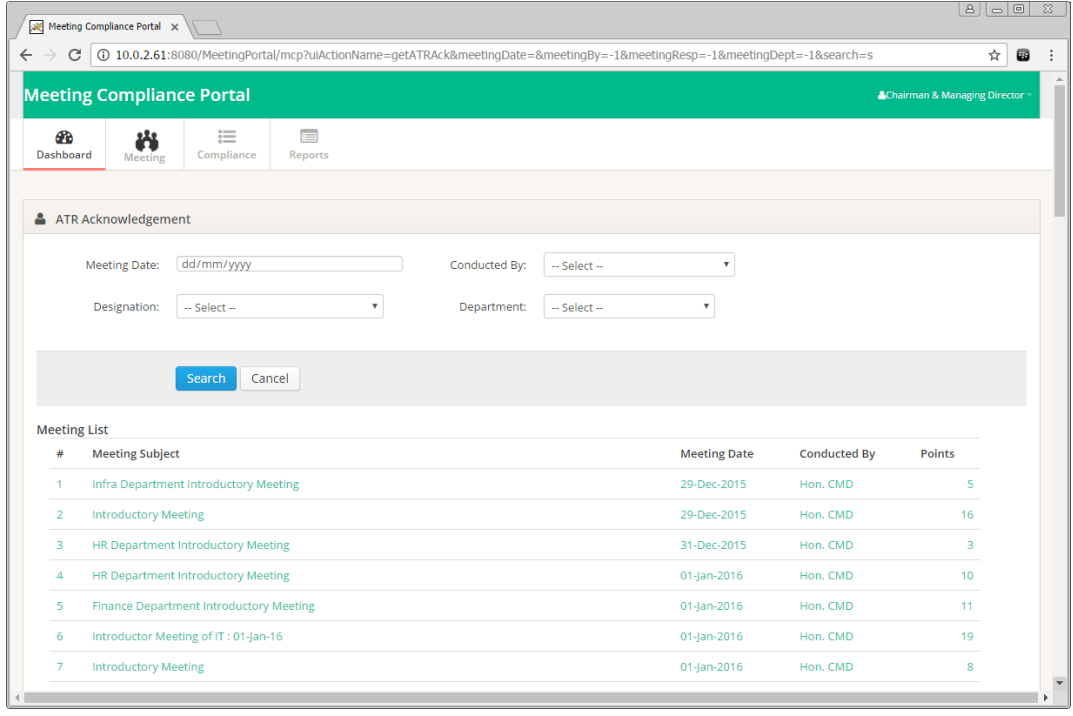

Click on a Meeting to view the Meeting Details. Option to Accept or Reassign ATR can be seen against each directive given. Remark is required for Reassigning an ATR.

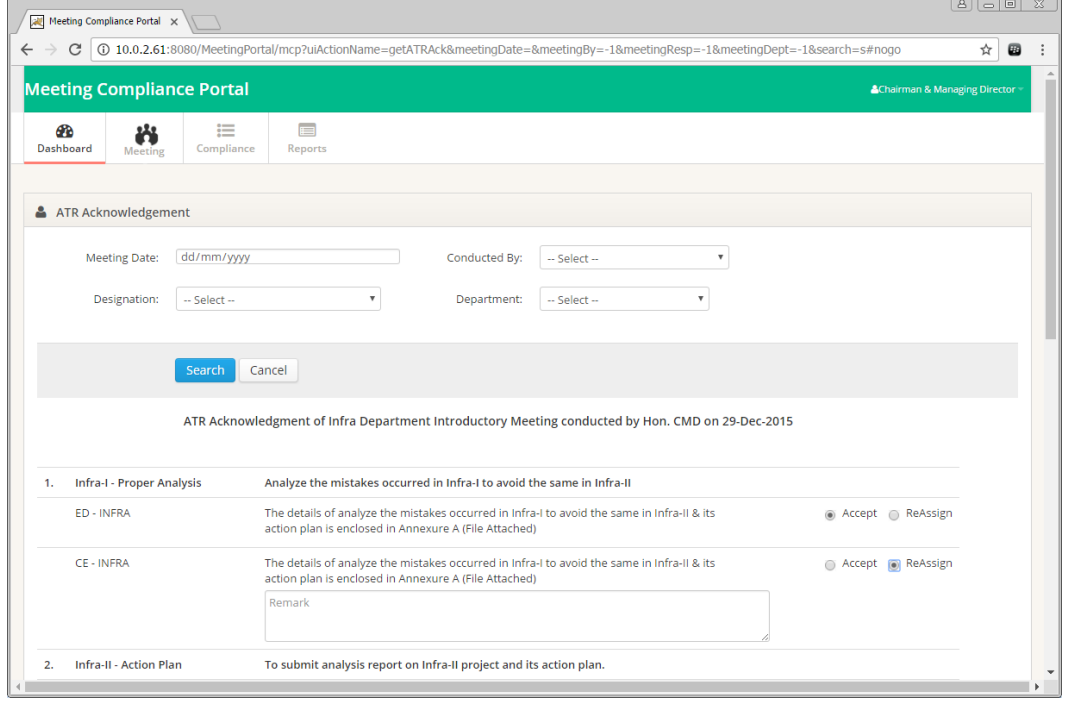

## **Pending ATR:**

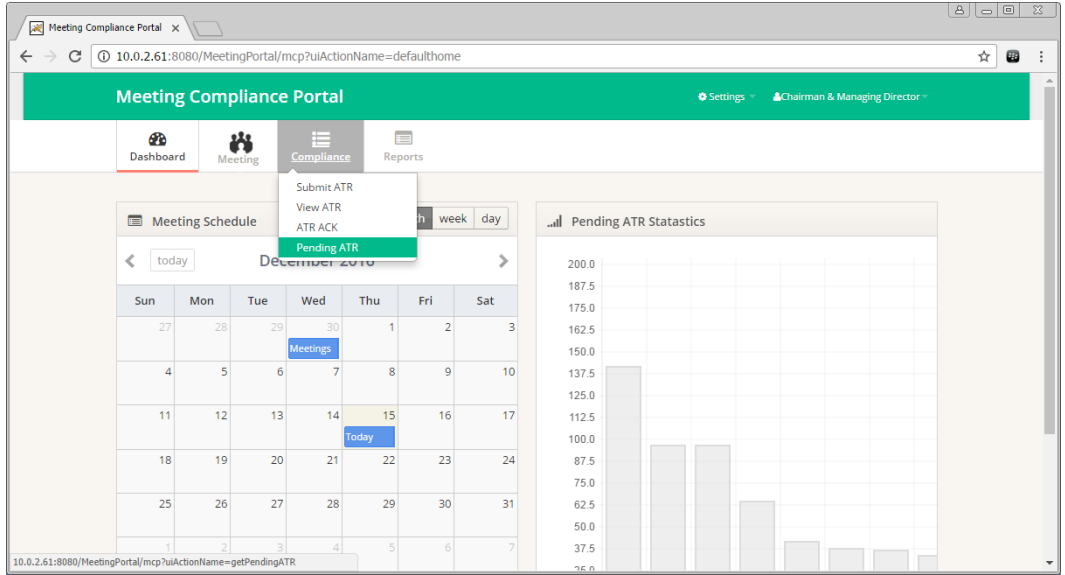

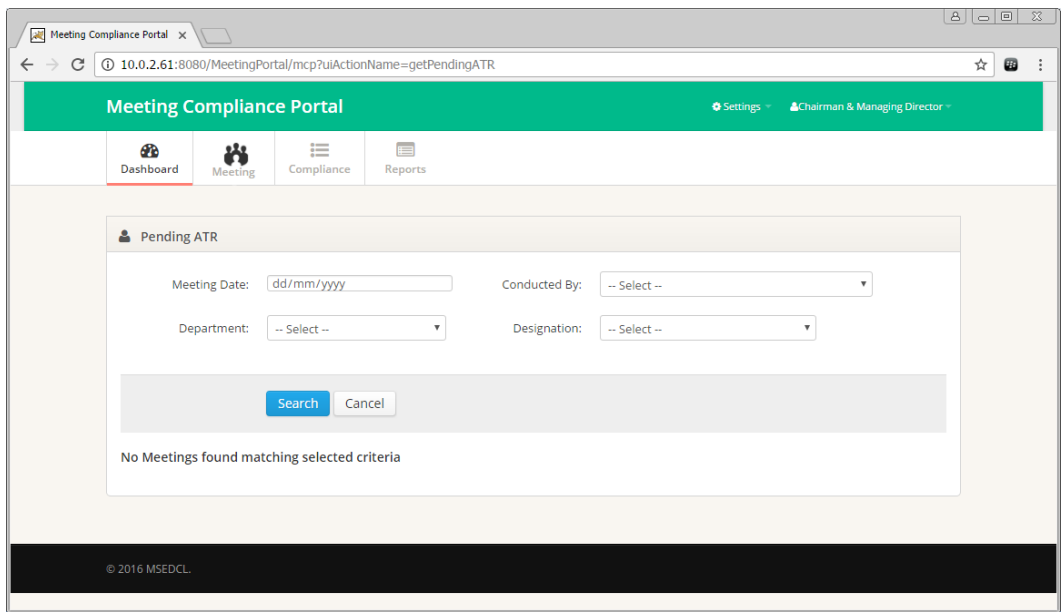

Meeting List will be displayed as per the search criteria.

Click on a Meeting to view the Meeting Details.

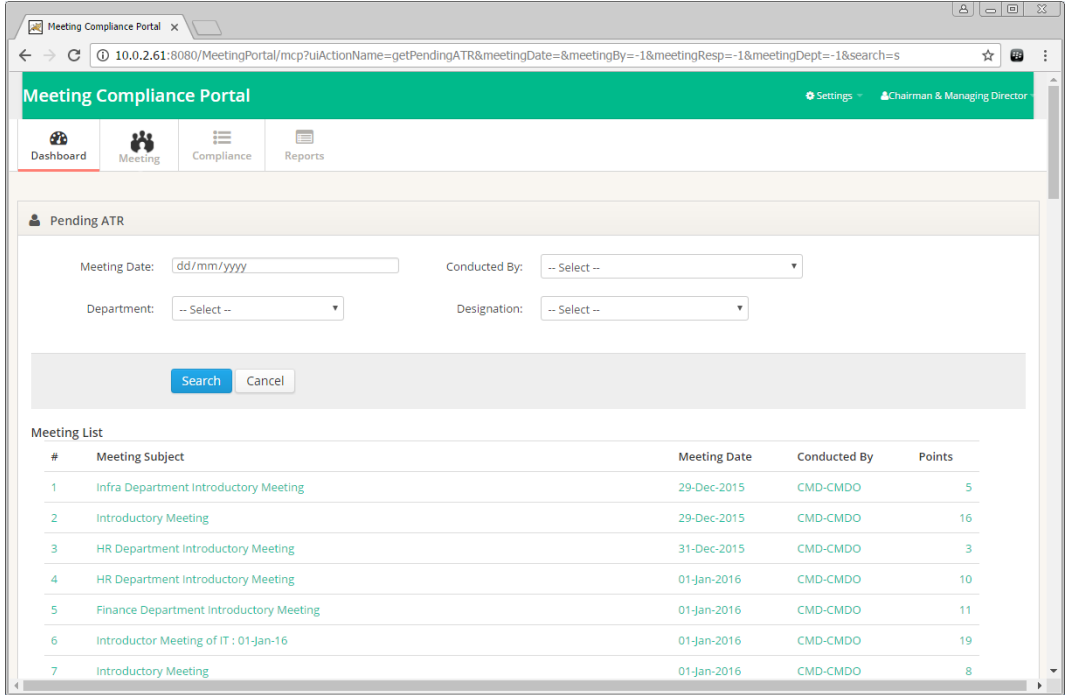

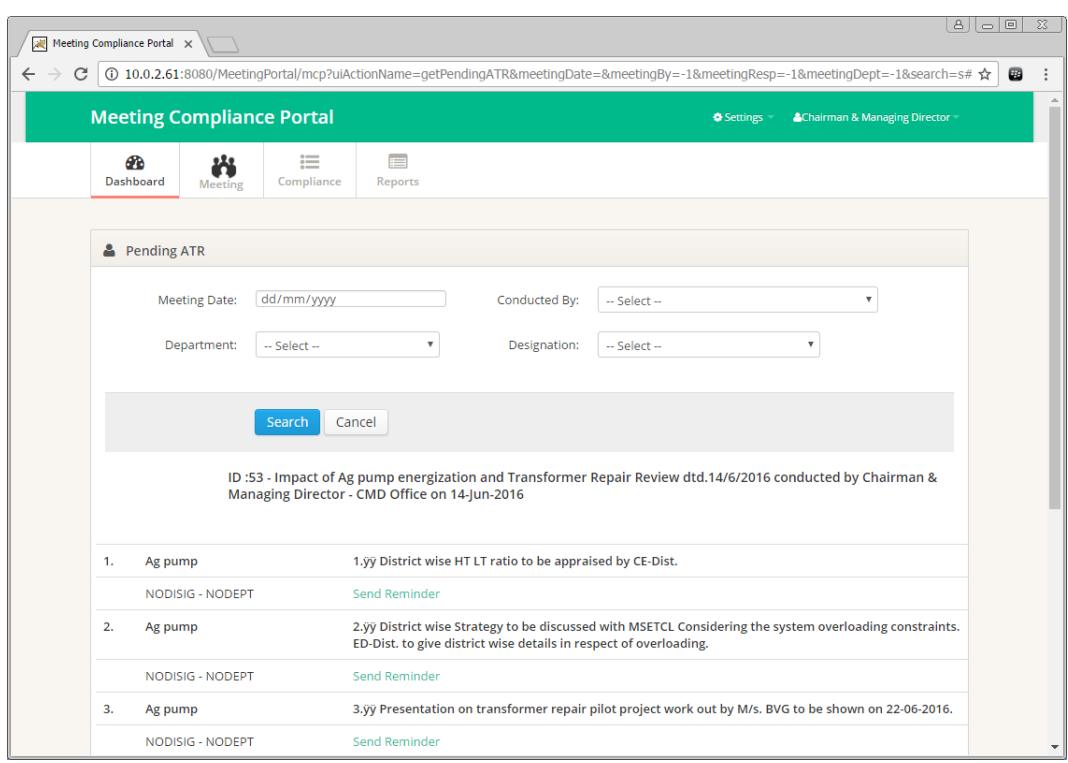

Click on Send Reminder link to send a Reminder e-mail to the Concerned Authority.

## **Reports:**

Meeting List will be displayed as per the search criteria.

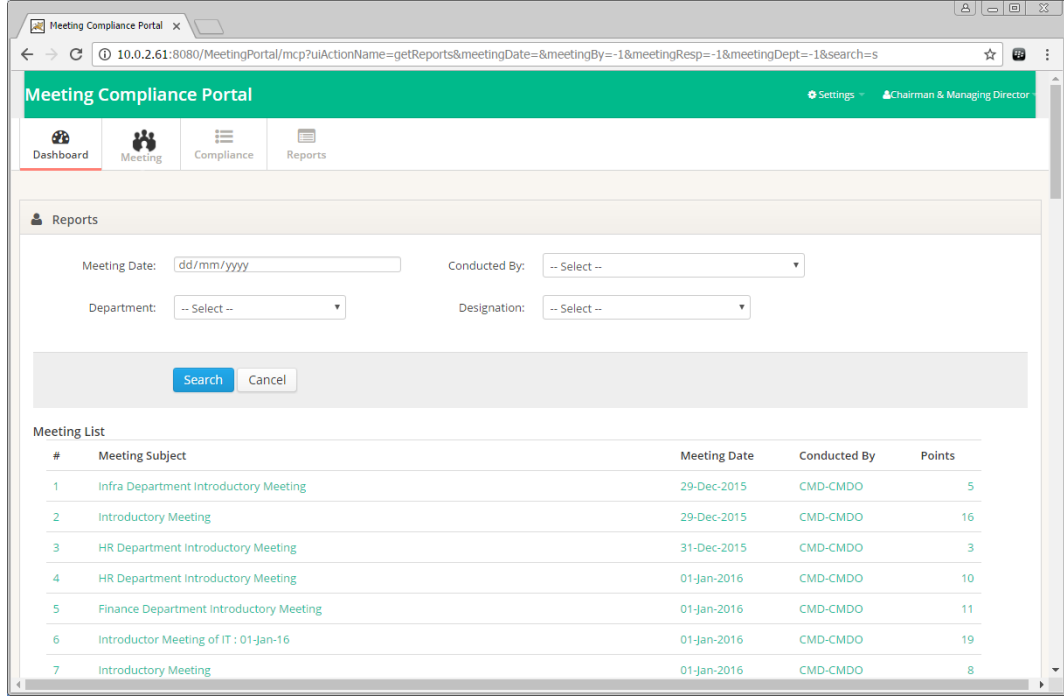

Click on a Meeting to view the Meeting Details.

Report can be downloaded in PDF or Excel formats.

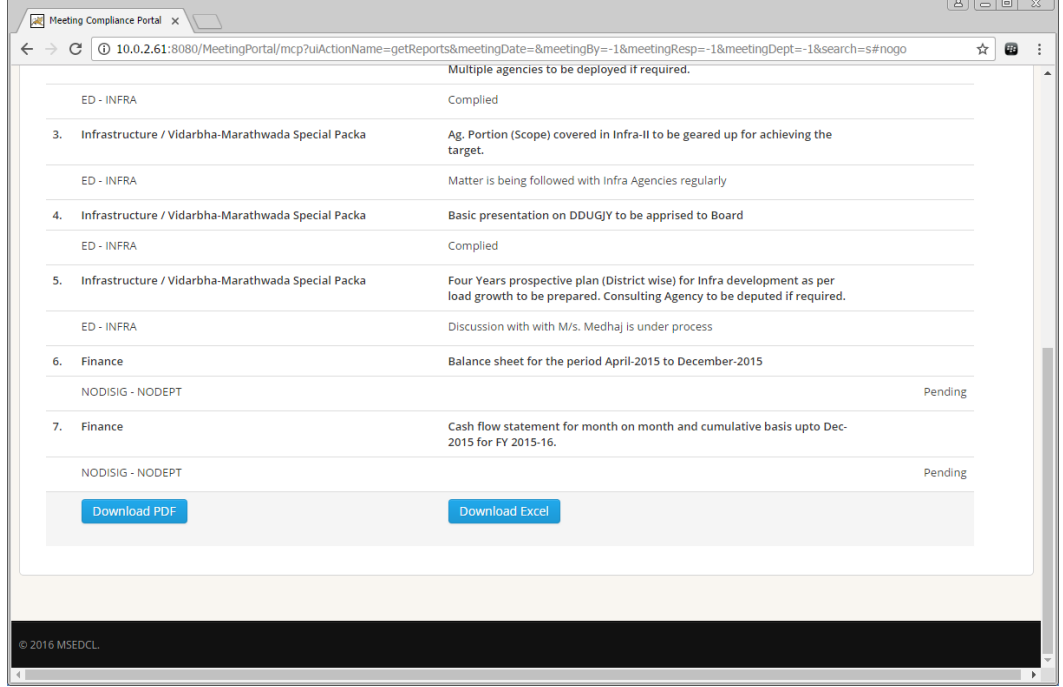

# **B.Field Meeting Schedule/MoM**

**Dashboard:** Dashboard displays Calendar and Pending Compliance Statistics. Calendar displays Meeting Schedules.

- Meeting Dates will have a Blue Mark.
- Hovering Mouse over the Blue Mark will display Meeting Titles.
- Clicking on Blue Mark will redirect to Meetings List for the Date.

Pending Compliance Statistics displays frequency-wise Completed, Scheduled and Pending ATR count.

- The bar graph shows Department-wise count for the meetings scheduled by the logged in authority.
	- **Completed**: Past meetings whose MoM/Remark is submitted.
	- **Scheduled**: Upcoming scheduled meetings.
	- **ATR Pending**: Past meetings whose MoM/Remark is not yet submitted.

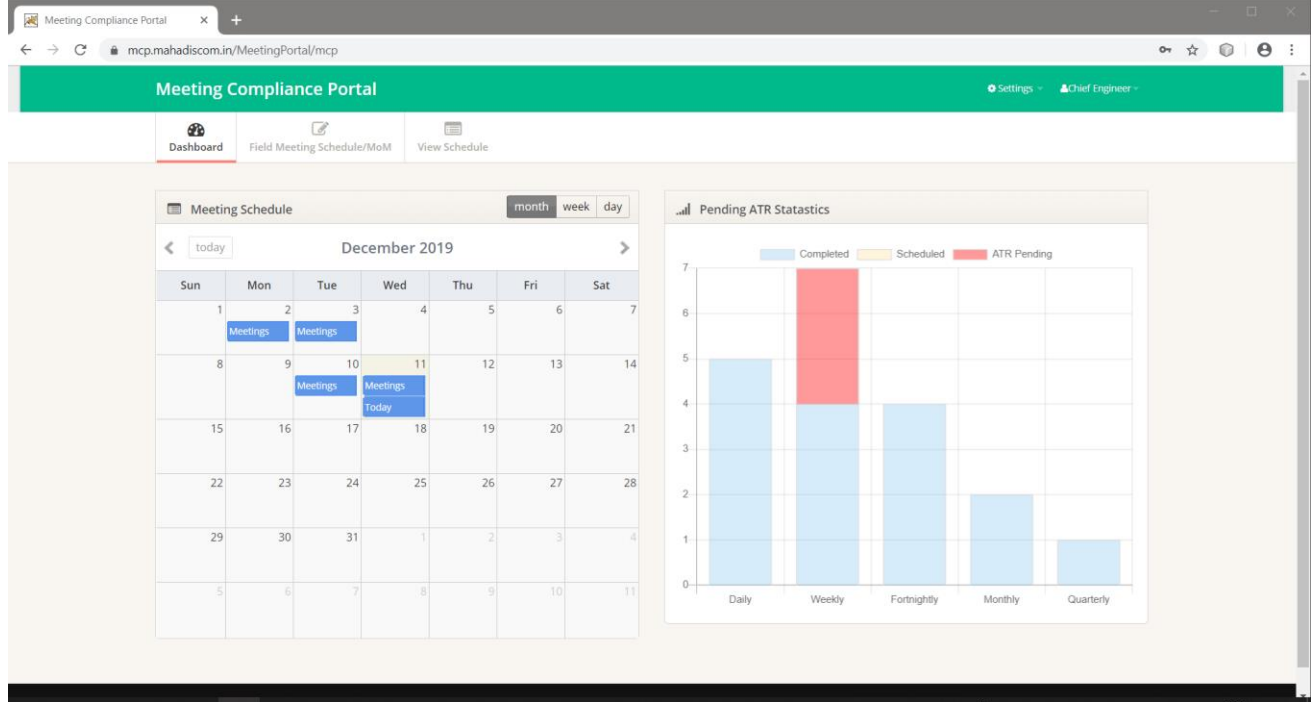

**Upload Meeting Schedule:** Meetings schedule can be uploaded using this menu.

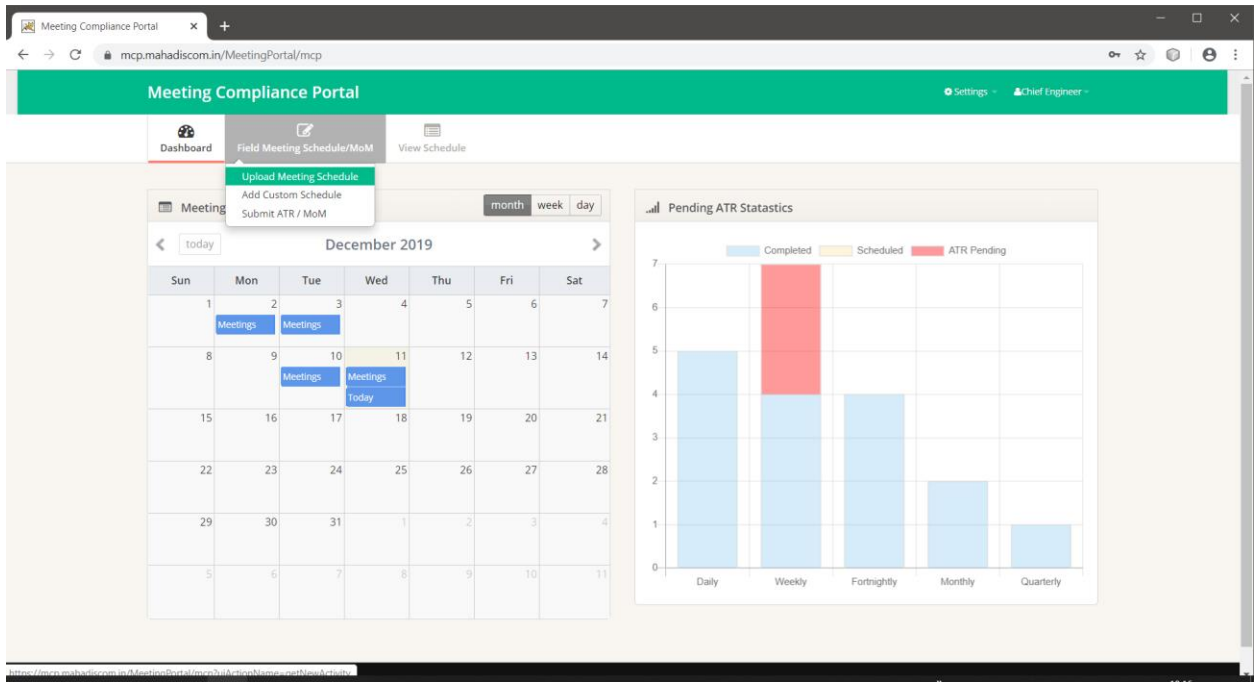

Select Frequency and search to enter predefined meetings.

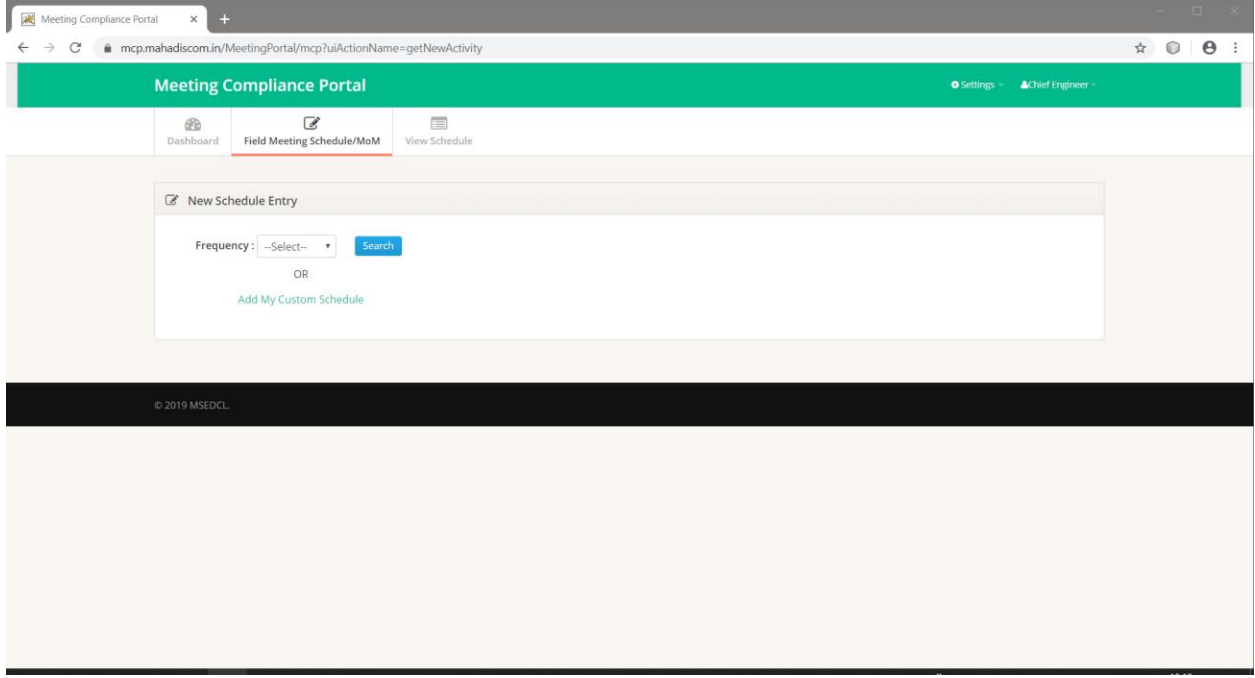

- Select Meeting Mode, Scheduled Date and Review to be taken upto
- If Meeting Mode is physical then enter meeting venue
- Select Meeting participants
- Then Save the meeting schedule

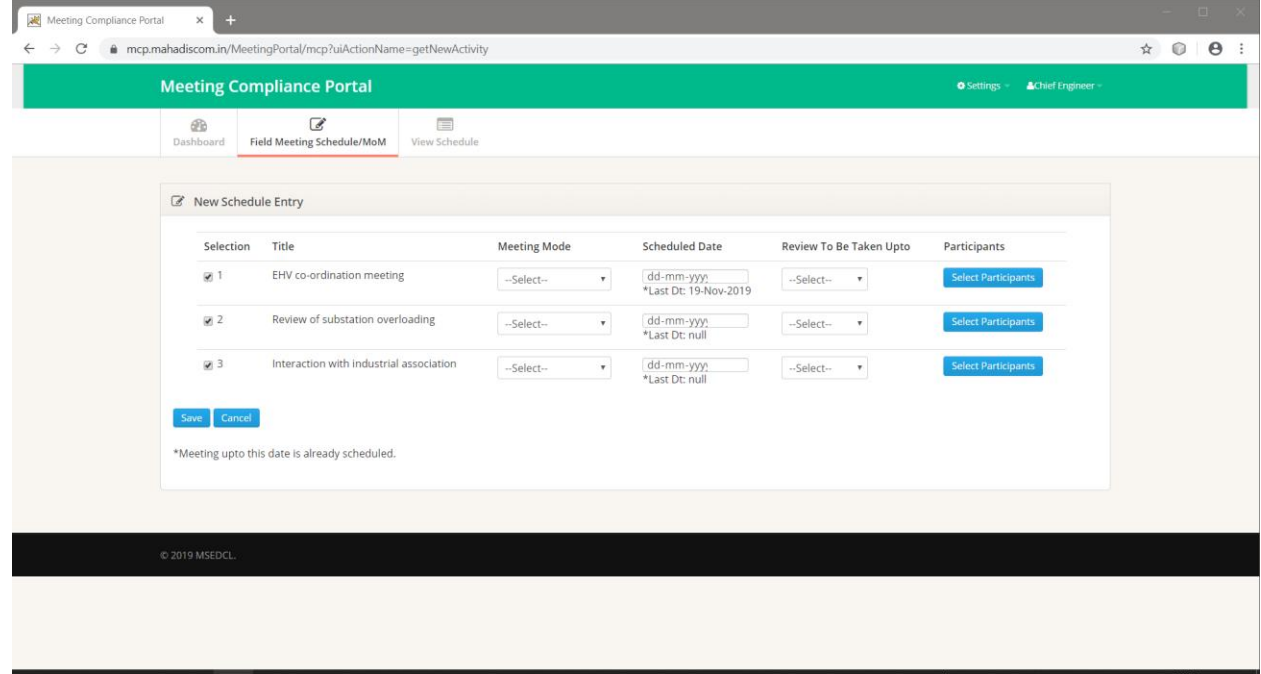

**Add Custom Schedule:** Up to two custom meeting schedules can be enter using this menu.

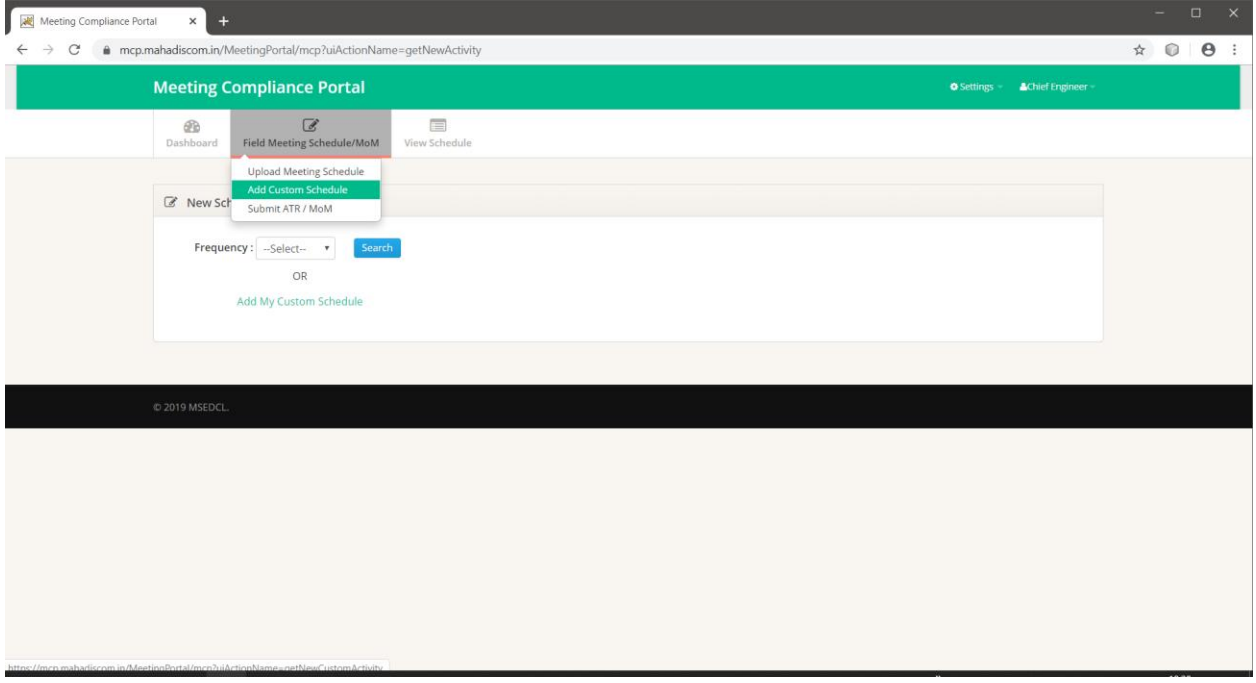

- Enter Frequency, Activity Head and title for custom schedule.
- After saving, custom schedule will appear under respective frequency for scheduling meeting
- **Please note that you can enter up to 2 custom schedule entries. You cannot edit/change Custom Entry schedule once saved.**

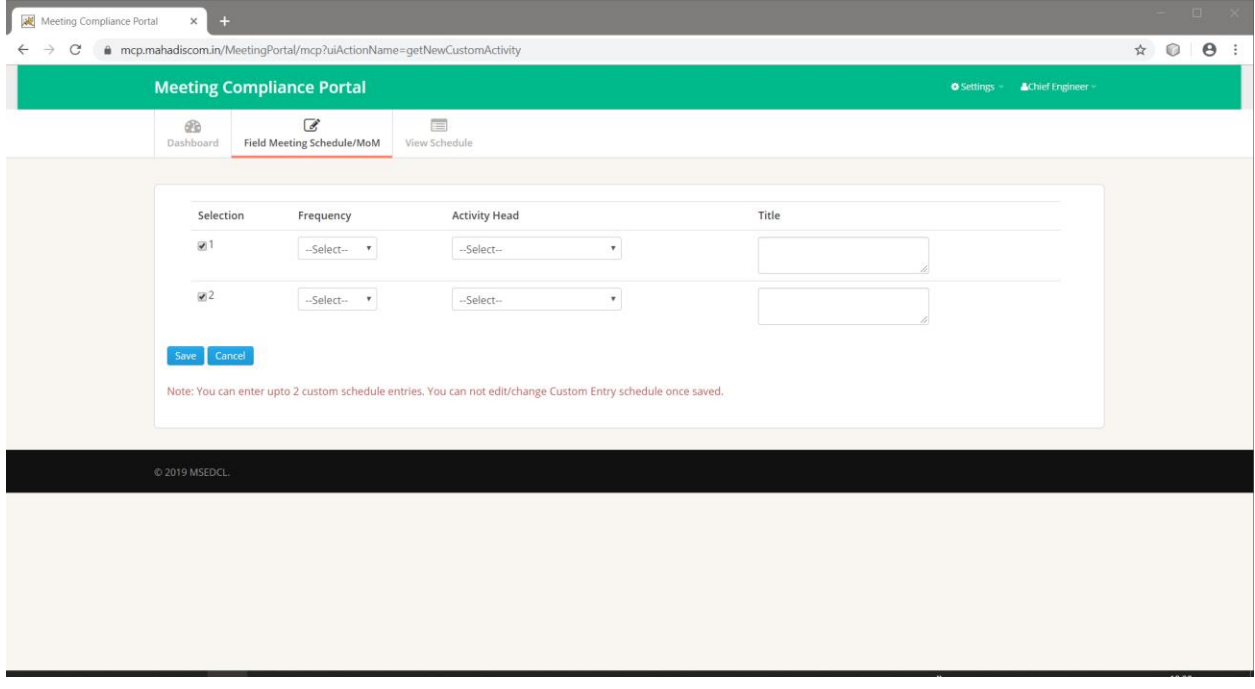

**Submit ATR/MoM:** Submit Meeting actual date and ATR/Minutes of Meeting

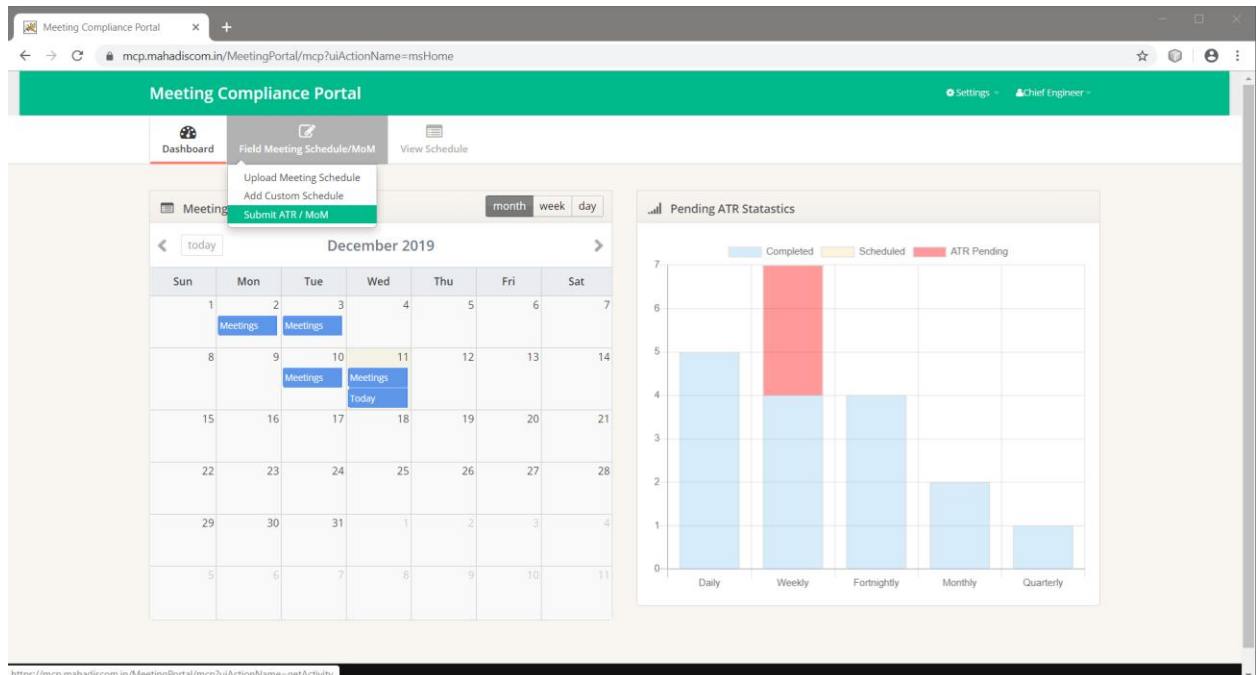

Use search option to view meeting schedule

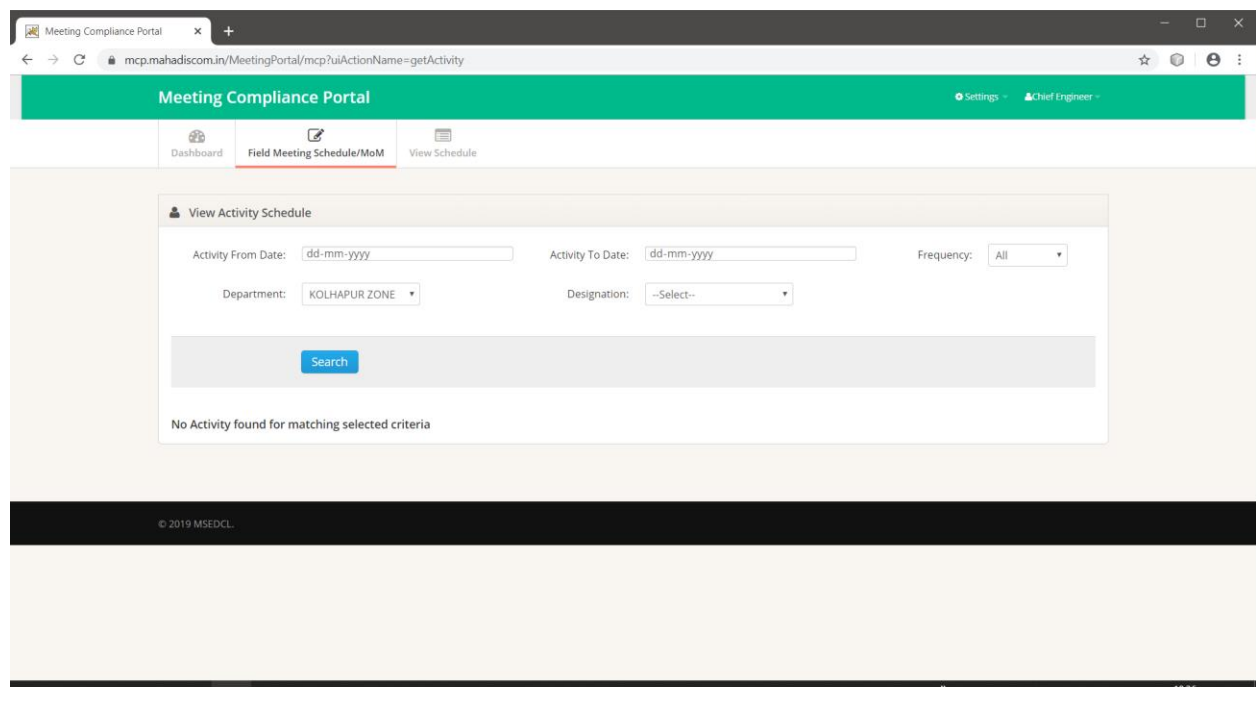

Meeting schedule list will be displayed as per search criteria

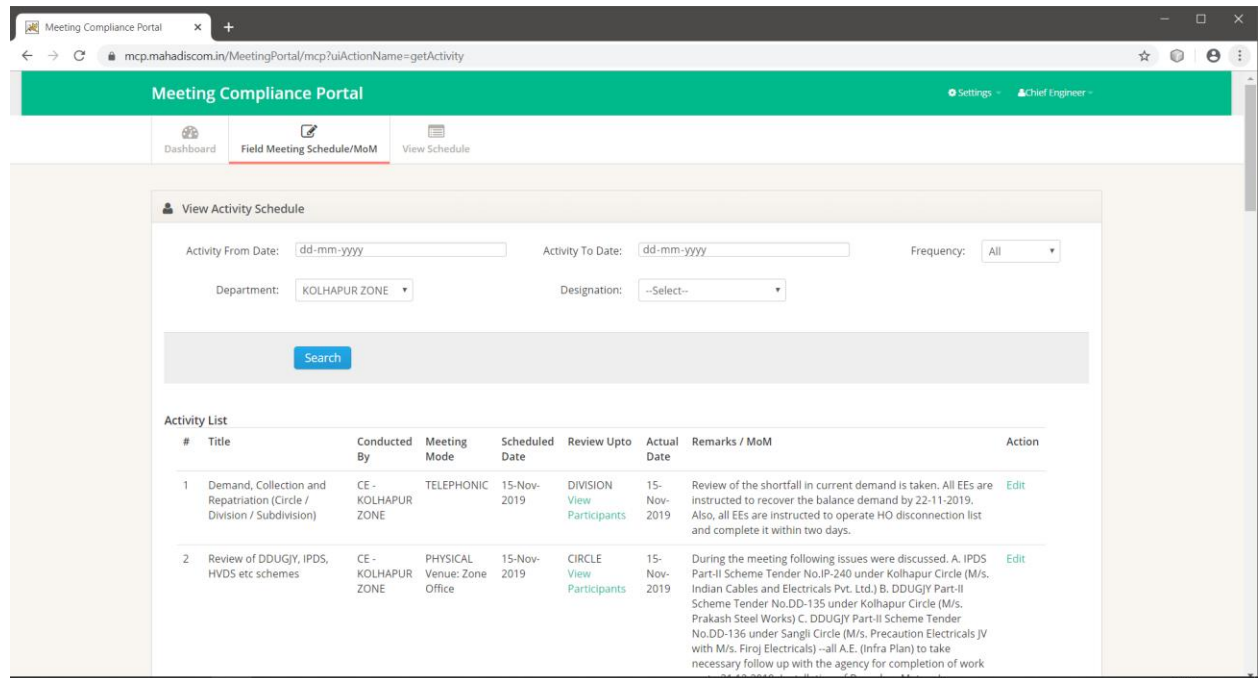

Click **Edit** to submit Action Taken Report. Pop-Up is shown as below. Enter ATR Details and click on Submit to **Submit** the Action Taken Report.

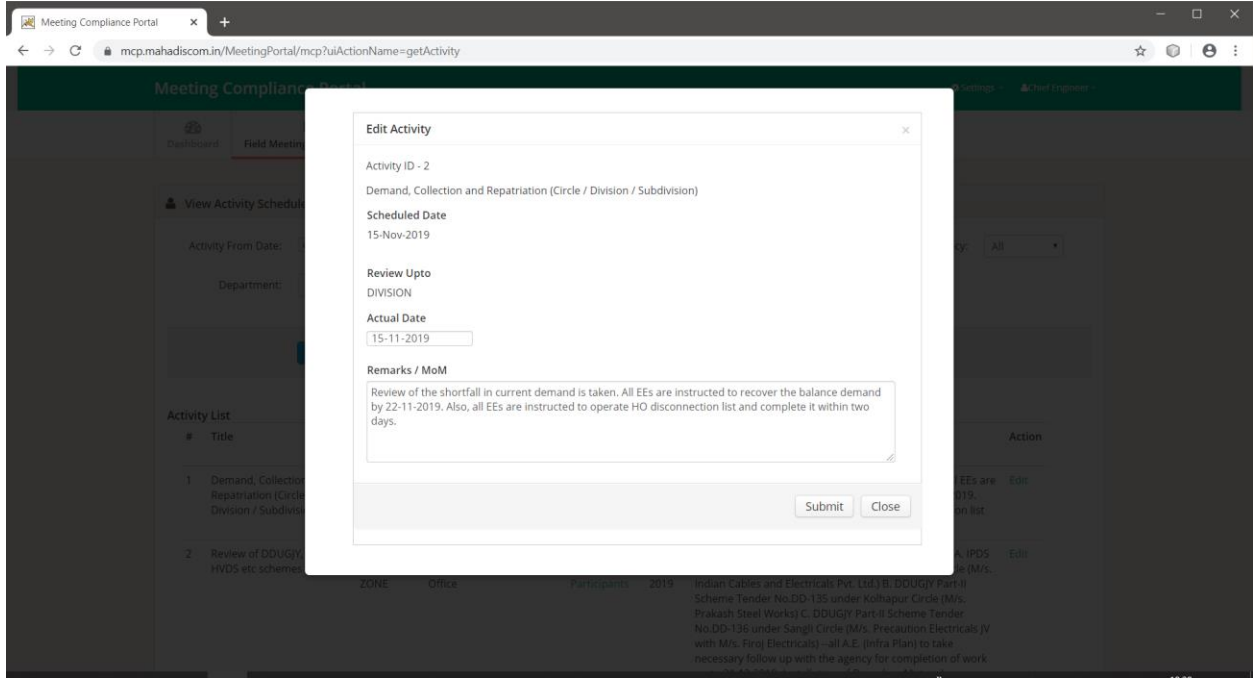

#### **View Schedule:** To view schedule and download in excel Use search option to view meeting schedule list.

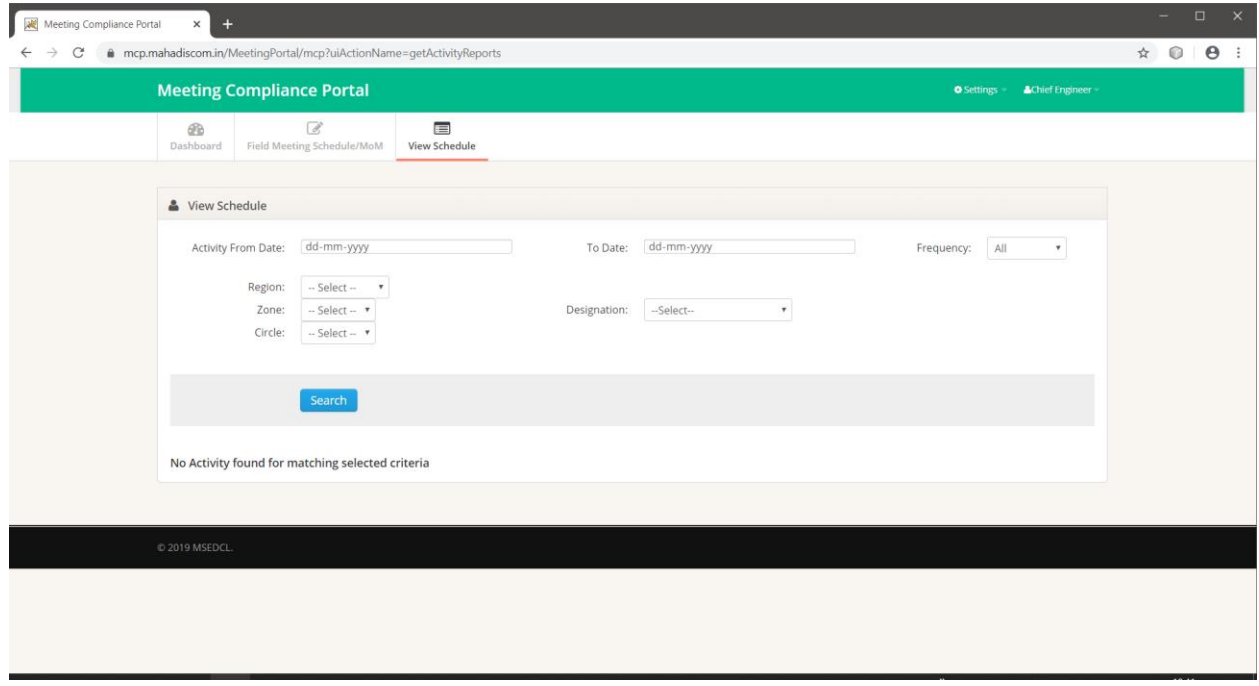

List will be displayed as per search criteria.

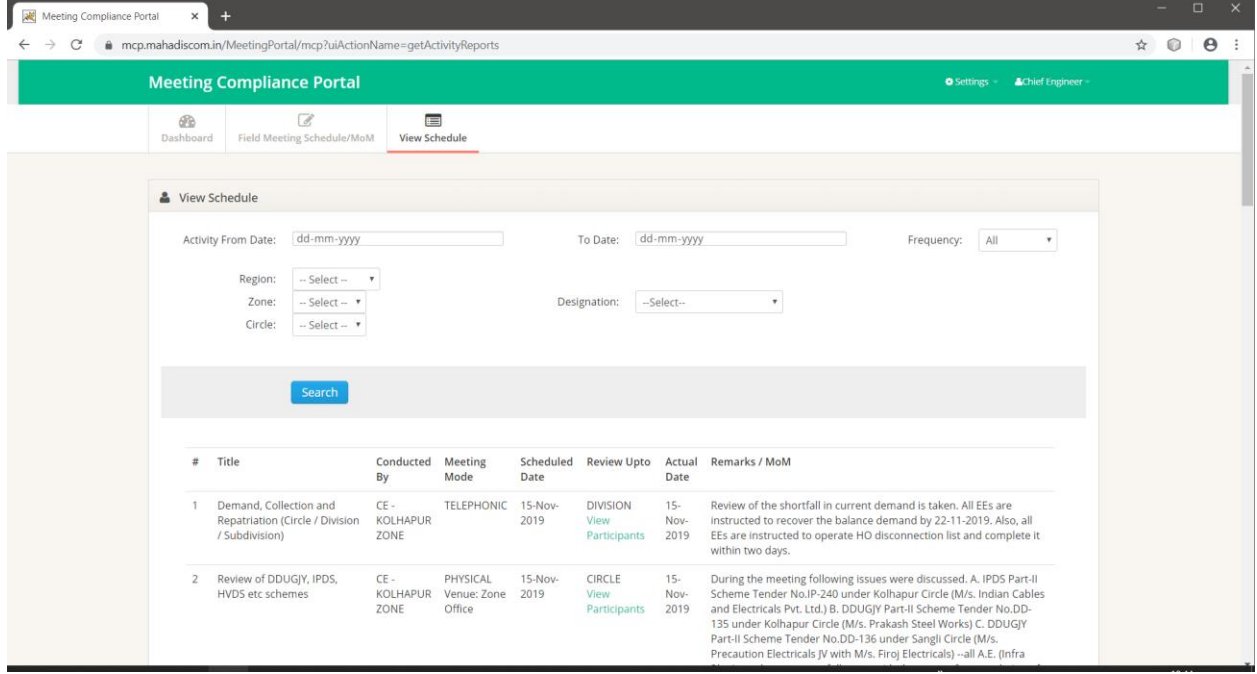

Click on **Download Excel** button to download report in excel.

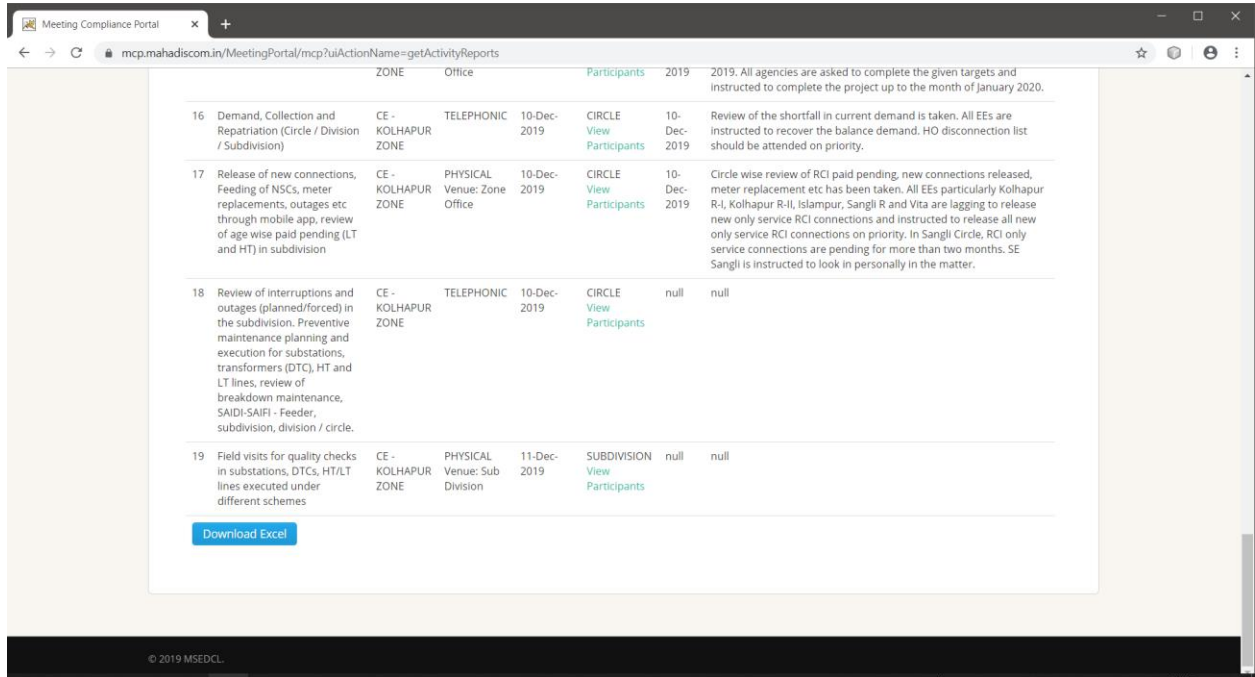